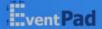

Home How it works Features Plugins Demos Try it

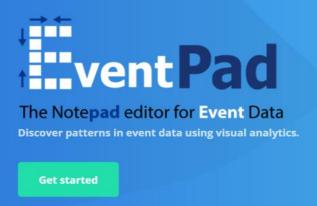

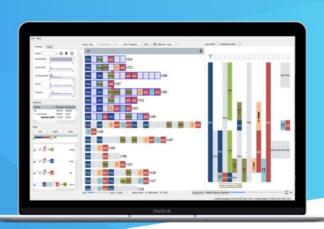

# Manual

Version: 20-04-2018

PRODUCT

Features

riugins

CONTACT U

Email: b.c.m.cappers@tue.r

Phone: +31 40 247 886

# Contents

| Opening CSV data:                               | 2  |
|-------------------------------------------------|----|
| Analyzing PCAP traffic:                         | 4  |
| The system:                                     | 5  |
| Rule Construction:                              | 6  |
| Basic rule construction:                        | 7  |
| Creation of highlight rules:                    | 8  |
| The constraint interface:                       | 9  |
| Rewrite rule creation using Regular Expressions | 9  |
| Minimap                                         | 10 |
| Data Operations:                                | 11 |
| Stack                                           | 11 |
| Sorting                                         | 11 |
| Partitioning                                    | 11 |
| Block scaling                                   | 12 |
| Alignment                                       | 13 |
| Attribute view:                                 | 15 |
| Right-click menu options:                       | 16 |
| Shortcuts in the Sequence View                  | 18 |

# **Opening CSV data:**

The first line of the CSV file, must contain the headers (comma separated).

### Example file structure:

Header1, header2, header3

1, hello, 12-03-2016

2, world, 13-03-2016

When starting the application, click File -> Open CSV:

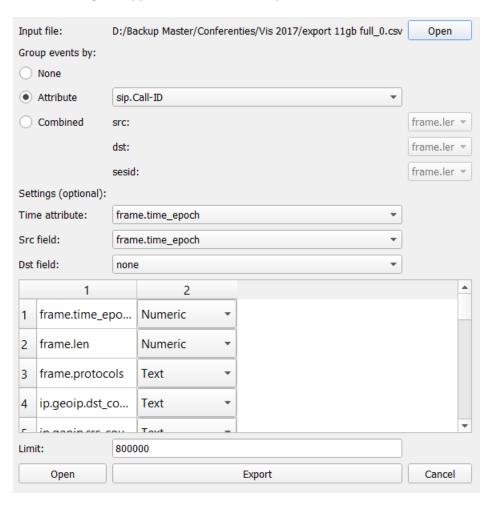

Figure 1 Open CSV Dialog

| Group events by: | This options determines how the events should be grouped in to sequences.                         |
|------------------|---------------------------------------------------------------------------------------------------|
|                  |                                                                                                   |
|                  | In this example the phone calls will be grouped by                                                |
|                  | Call-ID. This way every block sequence will correspond to a phone call and every block            |
|                  | correspond to a message in that call.                                                             |
|                  | If you want to group the data over multiple                                                       |
|                  | columns (say per phone call, per day), the                                                        |
|                  | <b>combined</b> option can be chosen. The order in which the fields are selected does not matter. |
|                  | which the helds are selected does not matter.                                                     |
|                  | If the option <b>none</b> is selected, the data will be put                                       |
|                  | into one large sequence.                                                                          |
| Time attribute:  | If your data contains an attribute with unix                                                      |
|                  | timestamps, you can specify them here. Eventpad                                                   |
|                  | will use this information to calculate sequence durations and plot temporal data in a linechart.  |
|                  | durations and plot temporal data in a injectial t.                                                |
|                  | In case there are no unix timestamps, the                                                         |
|                  | following datetime formats are also supported:                                                    |
|                  | "yyyy-MM-dd hh:mm:ss"                                                                             |
|                  | "dd-MM-yyyy hh:mm:ss"                                                                             |
|                  | "dd-MM-yyyy hh:mm:ss"                                                                             |
| 0 1:01           | "yyyy/MM/dd hh:mm:ss"                                                                             |
| Src dst fields:  | Deprecated                                                                                        |
| Limit:           | Maximum number of records Eventpad will load                                                      |

When opening the CSV file, Eventpad will determine for every attribute its type. Attributes can be categorical (e.g., "Opel, Audi, Chevrolet"), numerical (e.g., "0.2, 0.5, 0. 1"), or identifiers (e.g., "UI001", "UI002", "UI003"). The type of attribute will determine what you can do with the attributes (see section **Attribute View**).

### **Analyzing PCAP traffic:**

Eventpad enables users to convert PCAP traffic to CSV provided that they have installed Wireshark. Eventpad will use the tshark application via de console to perform the conversion. Selecting the File  $\rightarrow$  Convert PCAP option will result in the following window:

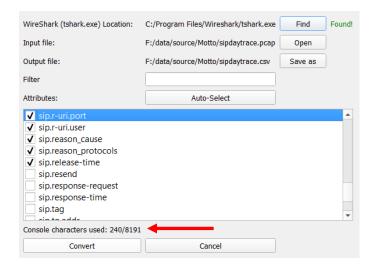

**Figure 2 Convert PCAP Dialog** 

| Location:   | Select the location where tshark.exe is located.     |
|-------------|------------------------------------------------------|
| Filter:     | <b>Deprecated:</b> You can specify additional tshark |
|             | filters in this field                                |
| Attributes: | Deprecated                                           |

When opening a PCAP file, Eventpad will extract all protocol fields from the first 1500 packets. These will be listed in the table. Before conversion users can select which protocol fields have to be dissected.

Since for Windows systems the console is limited to 8191 characters, there is an upperbound on the number of protocol fields that can be dissected using this method. The red arrow shows how many characters there are still available.

### The system:

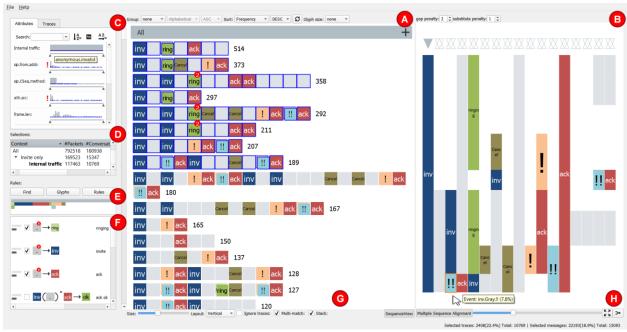

**Figure 3 Screenshot Eventpad System** 

The Eventpad system consists of the following components (See figure 3):

- A) The sequence view visualizes event sequences as series of glyphs, starting every sequence on a new row. Event sequences that do not fit on a single line are wrapped over multiple rows. Scroll bars are used to inspect the entire data set. Since Eventpad focusses on the reduction and analysis of event patterns, time-intervals between events are disregarded in the visualization.
- B) The alignment view tries to discover patterns between different sequences through *alignment*. The icicle plot on the right shows how often events
- C) The attribute view shows a histogram of every event property in the data. The histogram shows how often event values occur with respect to that attribute and are interactive. Selecting a bar in the histogram for instance will highlight all events in the sequence view with that property. Vice versa, selecting a group of events in the sequence view will show in the Attribute view what values they have in common. The sliders under the histograms can be used to restrict selections within certain boundaries. In case of categorical attributes, the red exclamation mark shows up whenever that attribute has more 40 unique values (more about this in Section **Attribute View**)
- D) The context view enables users to save selected events of interest into a new context by assigning a name to them. The creation of a new context results in a new attribute separating the selected events from the non-selected. This attribute is added to the data and can be used for further analysis and drill down, enabling analysts to tag the data with more domain-specific information throughout exploration.
- E) The Rule overview widget shows how much percent of the dataset is affected by a certain rule. This can help you to understand the coverage of a certain rule. Hovering the mouse over one of the block

shows the exact coverage percentage.

- F) The Rule view shows a list of all rules that are applied in the system. The ordering for rewriting is controlled via drag and drop operations. Rules can be toggled on or off along with longest and shortest match settings.
- G) and H) are additional options to the change the visualizations.

Every Rule in the Rule View is constructed as follows:

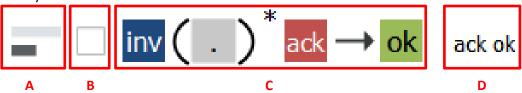

Figure 4 Visual summary of the rule options in the Rule view

A) The first icon enables the user to switch between longest and shortest matching. Example:

Suppose we have the sequence: **abab** and we want to replace the data with the following rule  $\mathbf{a.*b} \rightarrow \mathbf{c}$  (i.e., a sequence that starts with an ``a'' and ends with a ``b'' and I don't care what is in between should be replace by a "c")

**Shortest match** (indicated with the short bar, default) results in the sequence: cc **Longest match** (indicated with the long bar) results in the sequence: c

- B) The checkbox enables or disables are particular rule.
- C) The third part is a thumbnail of the constructed rule.
- D) The fourth part represents the name of that rule

### **Rule Construction:**

Rules enable users to highlight event properties that are of interest and to simplify data using find&replace functionality (similar to a notepad editor). Operators such as sequential composition, choice, and iteration (0 or more times) can be used to construct patterns. Figure 2 shows how these operators are visually encoded in the interface. Similar to Word's equation editor, operators can be combined to construct more complex patterns.

The "Wildcard" block (indicated in Gray with a ".") corresponds to any block. Double-clicking a block in the query interface results in a textual interface (Figure 3). This enables users to specify constraints over attributes and values in the data. Now only blocks that satisfy those constraint are replaced by the rules right hand side. For the right hand side of a rule, users can design their own blocks by choosing a particular shape, color and/or label. Earlier defined glyphs can be reused for the creation of new rules. In general, rules are used for three purposes, namely **highlighting**, **filtering**, and **data rewriting**.

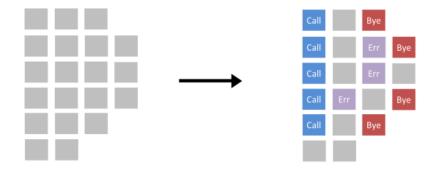

### **Basic rule construction:**

Click on the rule button in the GUI.

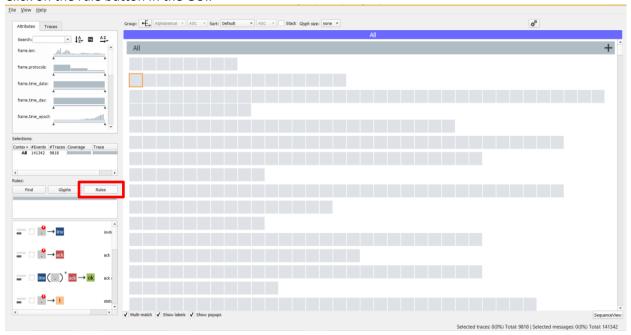

This result in the following interface:

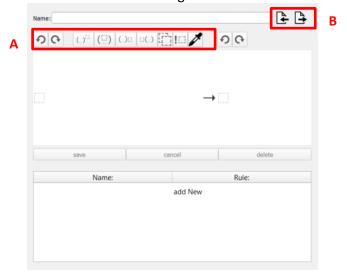

### **Controls in box A:**

| Buttons:          | Description:                                                                                                    |
|-------------------|----------------------------------------------------------------------------------------------------|
| Ð G               | Undo and redo functionality when constructing block patterns                                                                                                    |
| (_) <sup>()</sup> | Adds an iterator around the currently selected blocks. This enables users to specify how often the pattern should occur                                         |
| (E)               | Adds a block above the selected block expression. Vertical block represent a choice (either one or the other should happen)                                     |
| (_)[] [](_)       | Next and previous buttons can be used to put a new block to the right or left of the selected blockexpression. This enables users to create sequential patterns |
| [7]               | The stack button enables users to search for events that correspond to two or more blocks at the same time.                                                     |
| I                 | The negation operator can be used to match "anything but" the selected block pattern                                                                            |
|                   | The pipet tool enables users to quickly select blocks in the Sequence view instead of manually constructing them in the interface.                              |

### **Controls in box B:**

| Buttons: | Description:                                          |
|----------|-------------------------------------------------------|
| <b>₹</b> | Eventpad can import and export rule sets respectively |

# **Creation of highlight rules:**

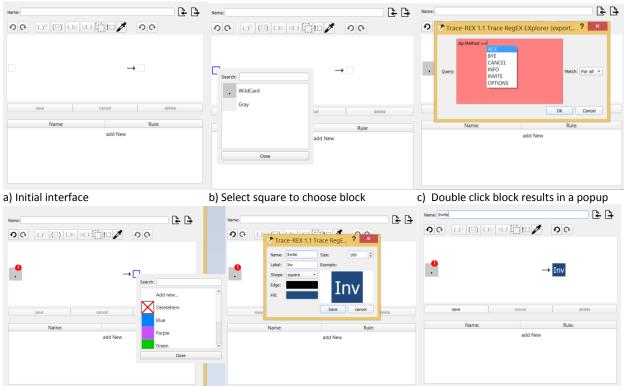

d) Select Add new to create a new block e) Choose shape, color etc. for the new block f) Resulting rewrite rule.

### The constraint interface:

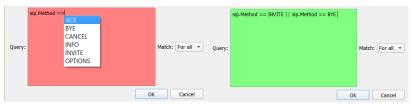

**Figure 5 Invalid Query** 

**Figure 6 Valid Query** 

The constrain interface enables users to reason about block with specific properties. The query can be an arbitrary complex Boolean expression.

The expression is always of the form:

### <Expression> → <attribute name> <operator> <value> [ <&& (And) || (Or) >> <Expression> ]

Autocompletion is provided when typing the query.

The following operations are supported:

| <= | Less than or equal                                 |
|----|----------------------------------------------------|
| >= | Greater than or equal                              |
| <  | Less than                                          |
| >  | Greater than                                       |
| == | Equal                                              |
| != | Not equal                                          |
| ?= | Contains (e.g., sip.method ?= "vite" → true if the |
|    | value of the event in the column sip.method        |
|    | contains vite)                                     |

In case values contain spaces, the value must be surrounded by quotes ("").

# Make sure that there are no spaces in the attribute names!!!

## **Rewrite rule creation using Regular Expressions**

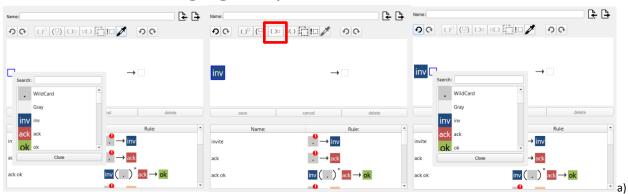

Select square to choose block

b) Click red rectangle for next block c) Select next block

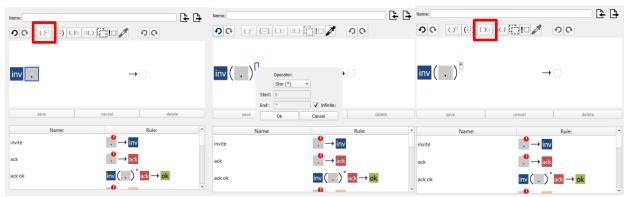

d) Select iteration for block repetition e) Block occurs 0 or more times

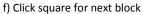

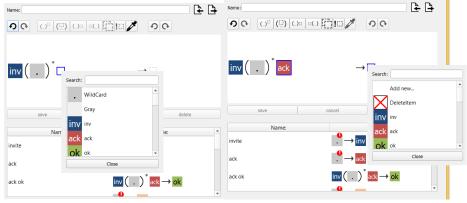

h) Select block of interest

i) Select block to rewrite the block pattern to

### **Minimap**

A minimap can be toggled in the View  $\rightarrow$ Show Minimap. This will show patterns in larger collections

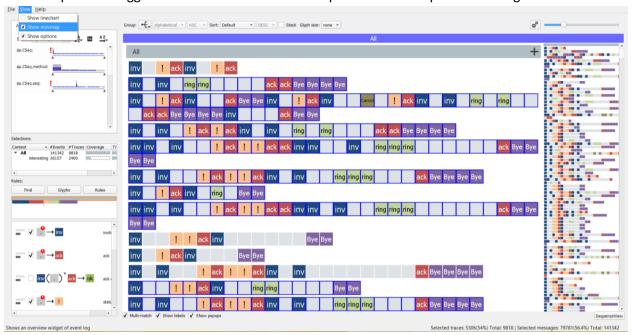

# **Data Operations:**

After loading in the data, Eventpad enables users to perform the following operation:

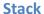

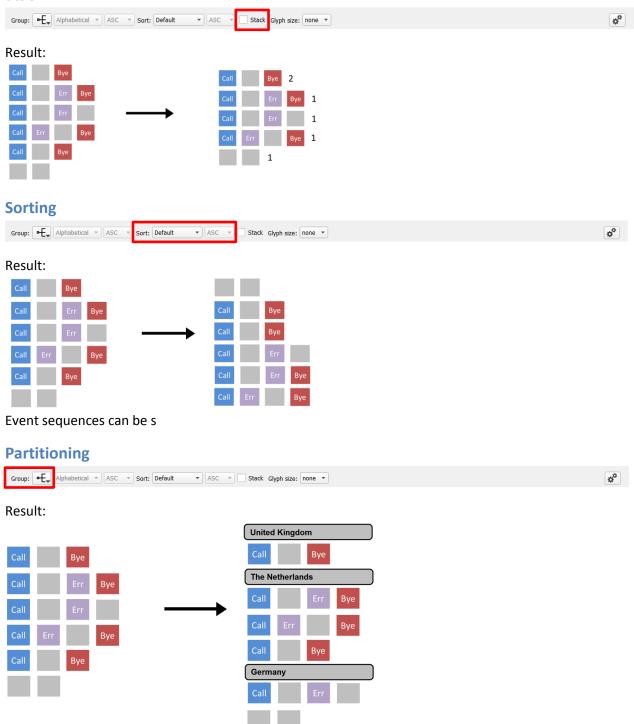

### Groups can be sorted using controls:

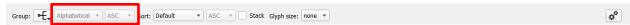

### **Block scaling**

The size of the blocks can be set proportional to some numeric attribute of chose.

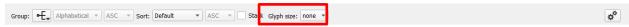

#### Result:

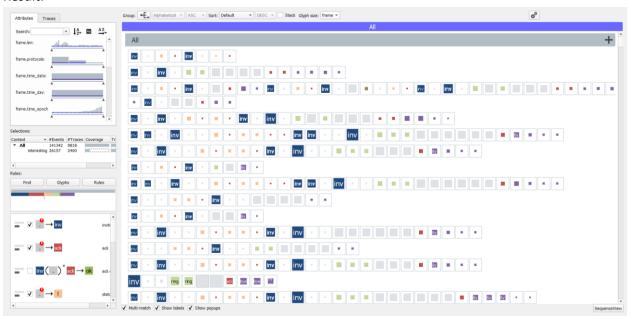

### **Alignment**

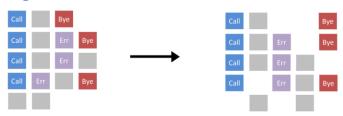

To enable the Alignment view, click on the button indicated in the red square (Figure 5):

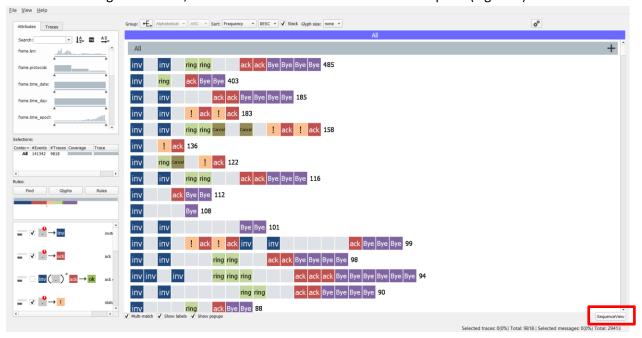

Figure 6 Sequence view

Next make a selection in the Sequence view that you want to align:

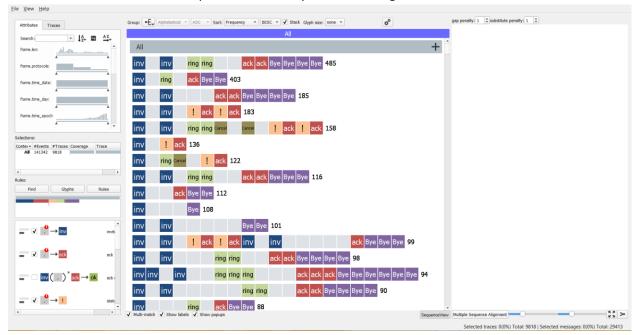

This results in an icicle plot showing for every position in the sequence how often every event occurs. When pressing the "multiple sequence alignment" button, the computer will start finding patterns in the data (Figure 7).

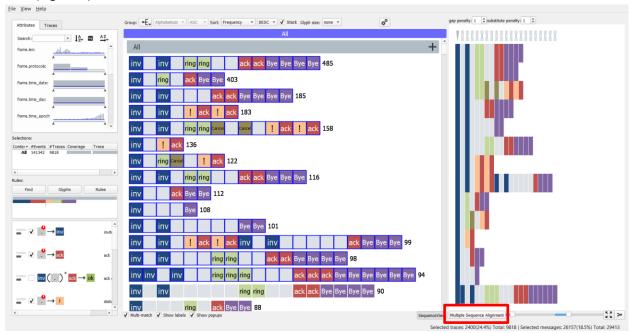

Figure 7 Example application of data alignment

Resulting Alignment is shown on the right. Users can adjust parameter settings such as gap cost to make the alignment more compact etc (red square, Figure 8).

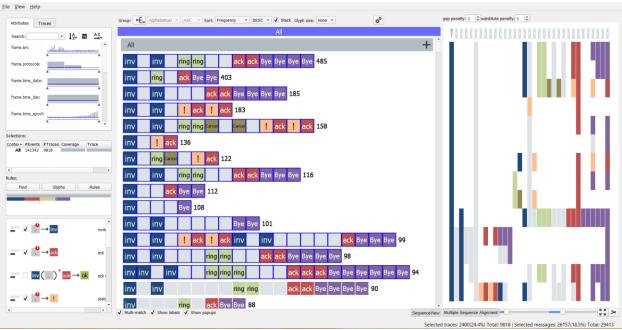

Figure 8 Parameter settings are indicated in red.

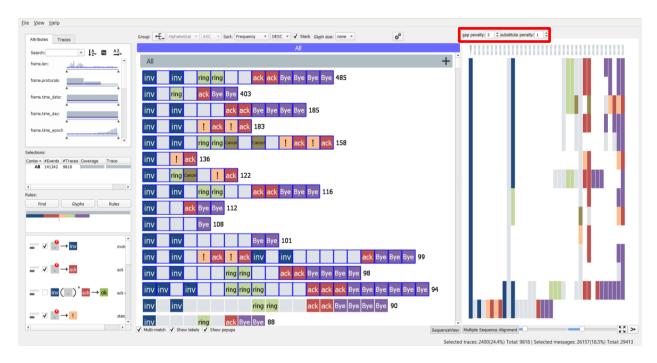

Figure 9 Less compact data alignment by adjusting the gap settings

#### **Attribute view:**

The attribute view show a histogram for every column in the CSV table. Depending on the type of attribute (categorical,numeric,identifier) there are three different types of histograms:

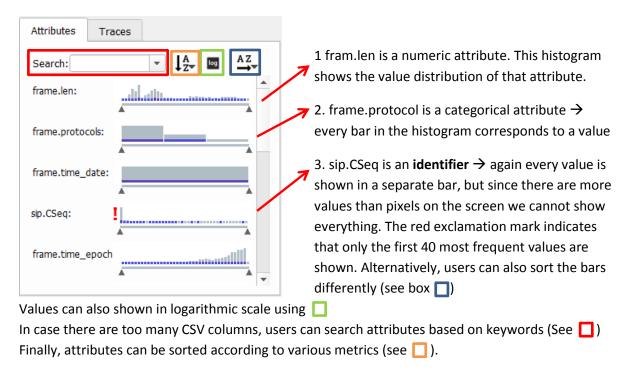

## **Right-click menu options:**

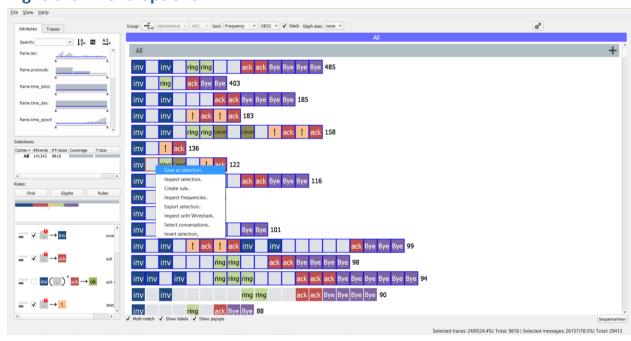

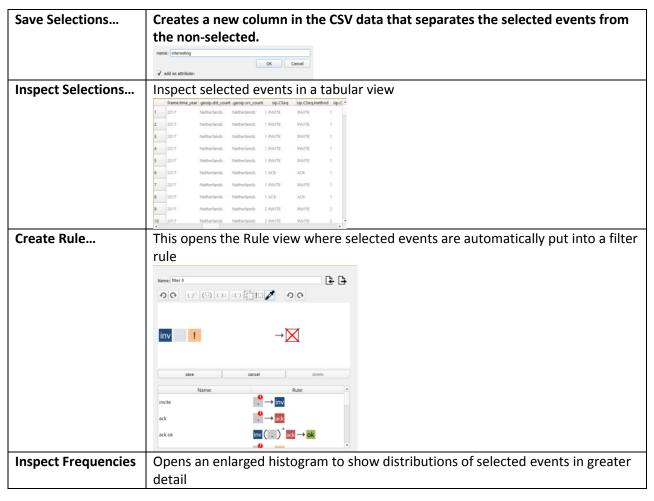

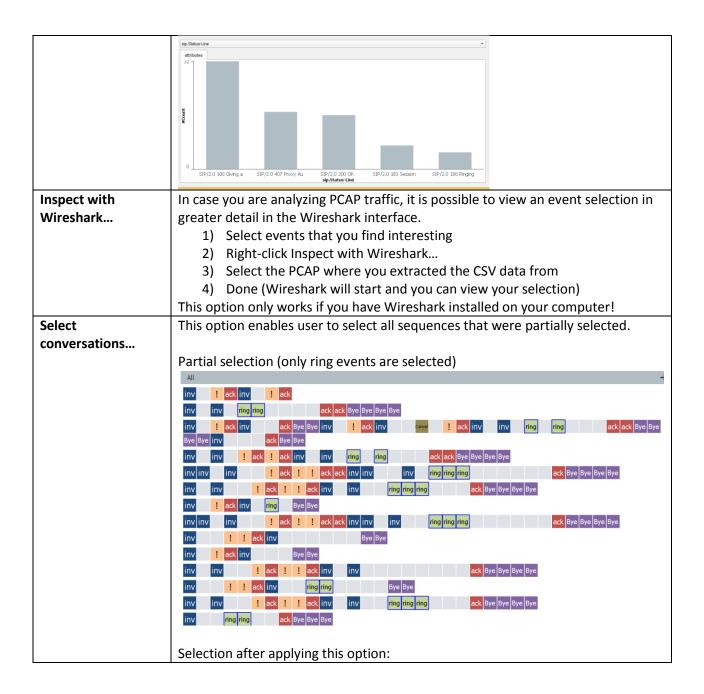

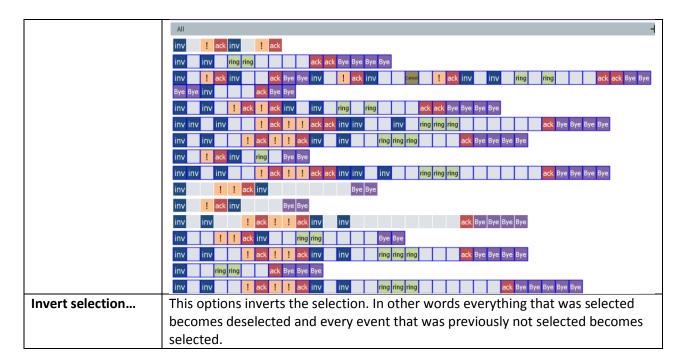

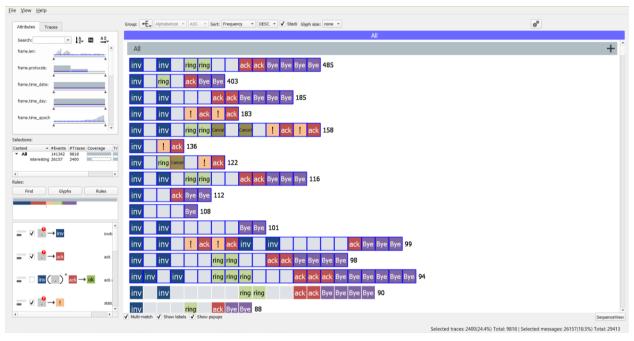

### **Shortcuts in the Sequence View:**

- Double click on an event will select the entire sequence.
- Double click on white space to select the entire data set.